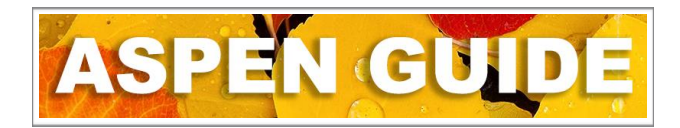

The *Transfer Student* function allows one school to push a student to another school in the Territory. This allows both schools to avoid the additional work required when withdrawing and enrolling students. The *Transfer* function should only be used within the Yukon. Any student leaving the Territory must be withdrawn (including students moving to BC).

To perform a transfer of a student from one school to another:

The *sending* school initiates the process:

School view > Student top tab > select student > Demographics

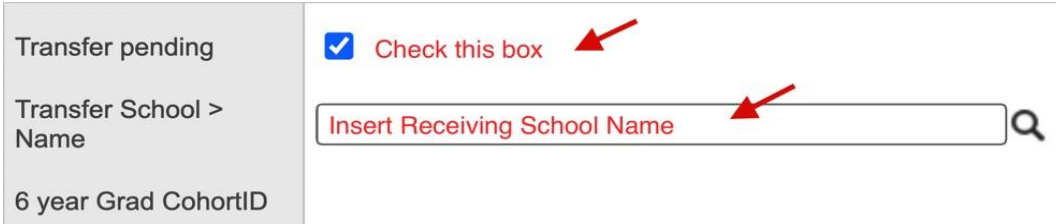

Click the **Save** button in the student details page. The student is now ready for the receiving school to accept the transfer.

The *receiving* school:

School view > Student top tab > Options > Registration > Transfer Student

In the *Transfer Student* pop up window:

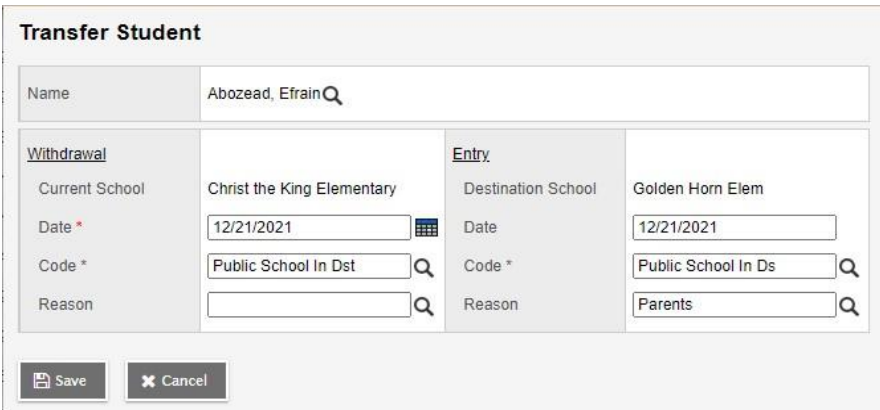

Select the student using the magnifying glass pick list. The list presented are students that sending schools have tagged as transfers for the receiving school.

- **Withdrawal** creates the Membership > Enrollment W record for the sending (current) school
	- o **Current School** auto populates the sending school
	- o **Date** date of withdrawal
	- o **Code** the withdraw code for the sending school record
	- o **Reason** Do Not Use
- **Entry** creates the Membership > Enrollment E record for the receiving (destination) school
	- o **Current School** auto populates the receiving school
	- o **Date** date of enrollment (for enrollment record and PSR consistency it is recommended that the withdrawal date and enrollment date are not the same day)
	- o **Code** the enrollment code for the sending school record
	- o **Reason** Parents (if another reason is more fitting, select it)

The student Membership > Enrollment record will be populated using the values entered above:

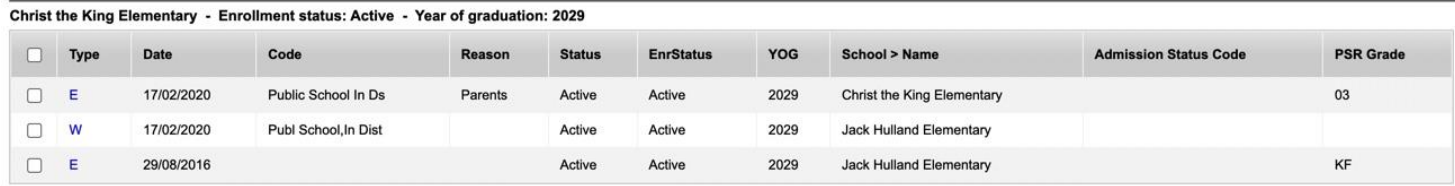

To adjust the PSR grade or other fields, click into the details of the record

- Select BC Default Template from drop down field at the far right of the page
- Change record details as necessary for accuracy
	- o **DO NOT** MAKE ANY OTHER CHANGES TO THE ENTRIES IN THE MEMBERSHIP TAB if there are any discrepancies, create a ticket and send to Aspen Support or email [aspensupport@yesnet.yk.ca](mailto:aspensupport@yesnet.yk.ca)
- Click Save

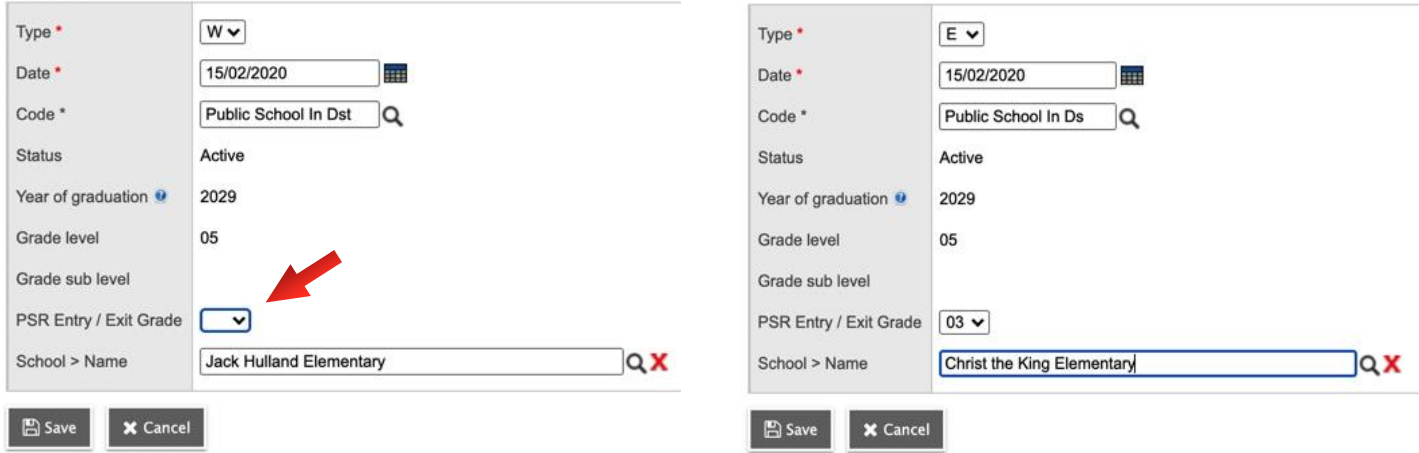

This creates a former student record so that the originating school and teacher still has access to complete reports and print them